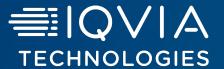

# **Healthcare Authenticator**

Graphical customisation Tool

October, 2023

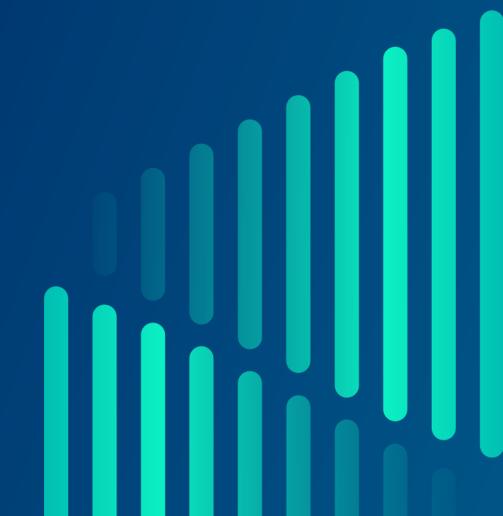

## **Login and Application Dashboard**

- Use your user ID to login on <a href="https://www.healthcaresdks.com/en/">https://www.healthcaresdks.com/en/</a>
- Once you are logged in, click on the user account and select Authenticator

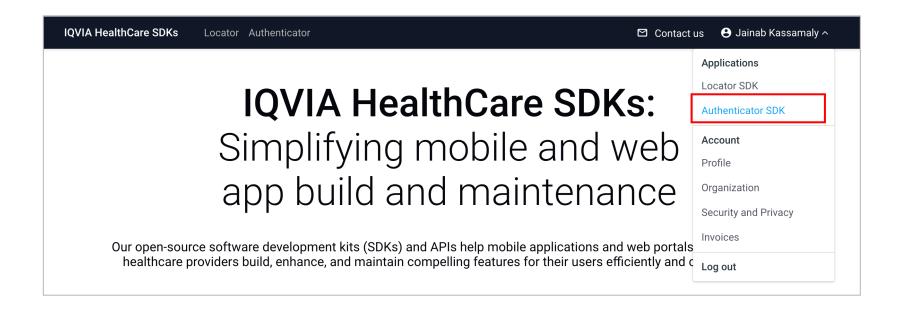

You will access to Application Dashboard

### **Application Dashboard**

- From your dashboard application, you will see the HCA applications for which you have subscribed and see the quota available for your website / application.
- To access to App details, please click on the eyes icon on the Action column

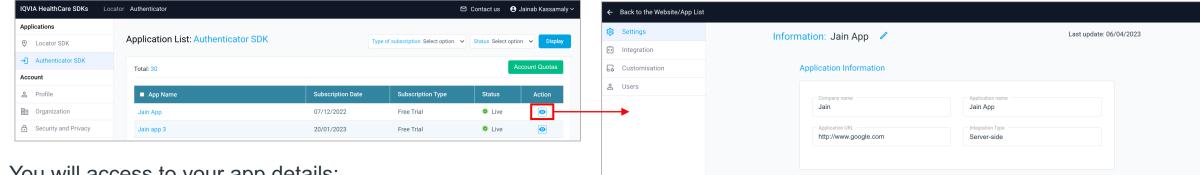

- You will access to your app details:
  - Settings: general information about the application
  - Integration: technical information about the application
  - Customisation:
    - Graphical: allows you to customize your application / website
    - Consent: allows you to add one or multiple mandatory or optional consents for your application / website
  - User manager: allows you to see the users who have registered on your app / website, their status and their details (sign-up and OneKey details) and manage their access

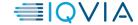

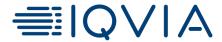

# **Customisation Graphical**

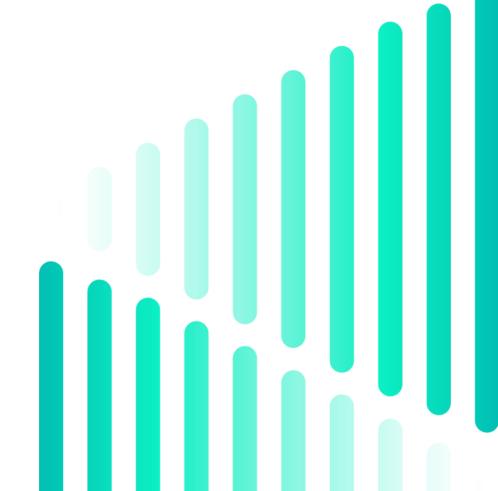

#### Access to the tool

Graphical customisation tab allows you to adapt the HCA sign-in and sign-up forms to your graphical chart

• To access to the graphical customisation tool, mouse over on Customisation tab and click on Graphical

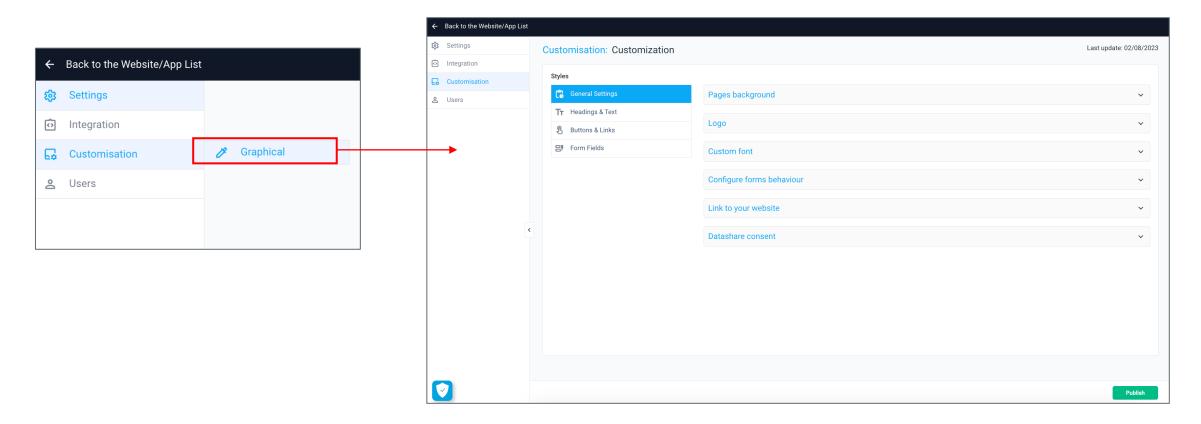

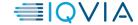

#### **General settings**

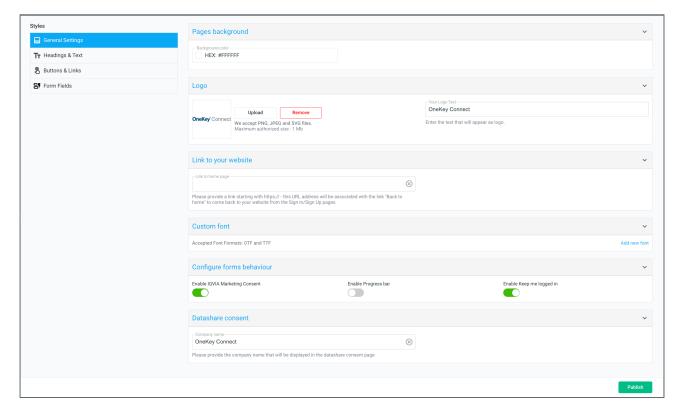

- On the General settings, you can customise the following:
  - · Pages background:
    - > Background color
  - Logo:
    - Upload / Remove the logo (accepted logo formats: PNG, JPEG, SVG files / maximum authorized size: 1 Mb)
    - Your Logo Text
  - Custom font: you can add your own font to match with your graphical chart (accepted font formats: OTF and TTF files)
  - Link to your website: you can add an URL address that will be associated
    with the link "Back to home" to go back on your website from the sign in /
    sign up pages if the value is empty, the button "Back to home" won't be
    displayed

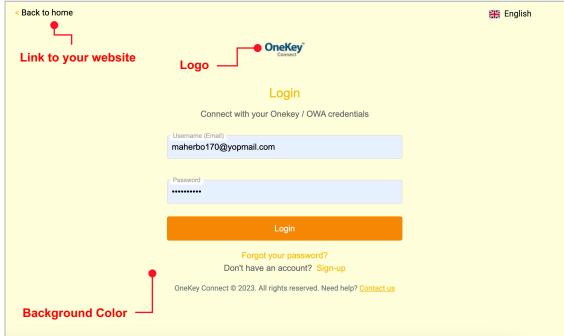

#### **General settings**

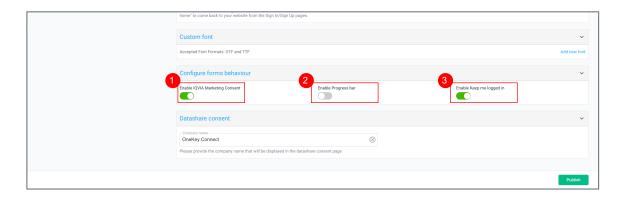

3 Enable Keep me logged in: optional checkbox on your sign in page that allows your users to be logged in automatically during 90 days (by default this feature is enabled)

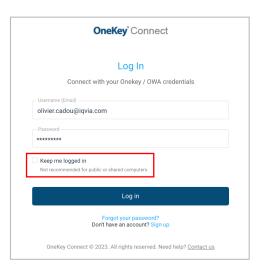

- On the General settings, you can customise the following:
  - 1 Enable the display of the IQVIA Marketing Consent: optional checkbox on your sign up page that allows IQVIA to collect Marketing emails consent

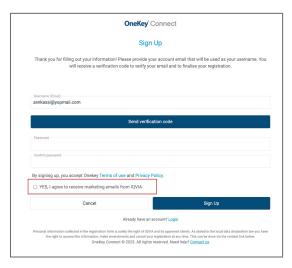

2 Enable Progress bar: option to display a progress bar (3 steps) during the sign up progress (by default this feature is enabled)

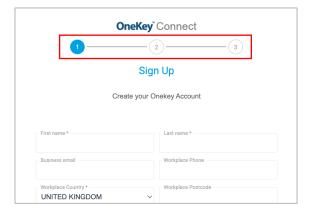

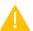

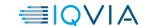

#### **General settings**

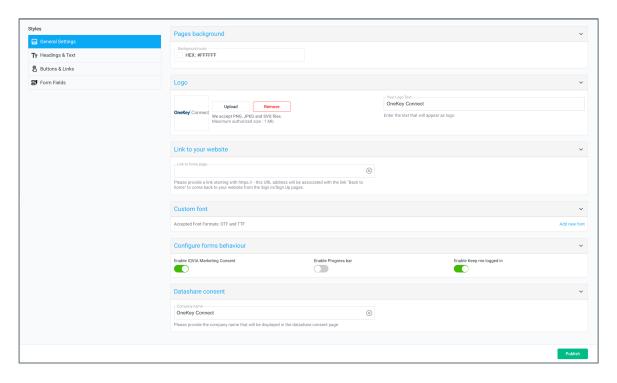

- On the General settings, you can customise the following:
  - Enable IQVIA Marketing consent: optional checkbox on your sign up process that allows your users to give Marketing consent for IQVIA

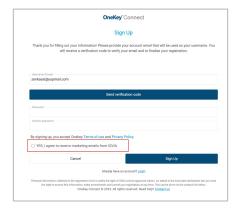

- Datashare consent
  - Company name: you can customise the company name that will be displayed on the datashare consent page

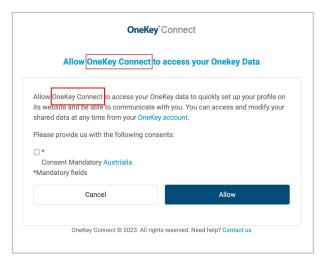

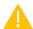

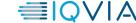

#### **Headings & Text**

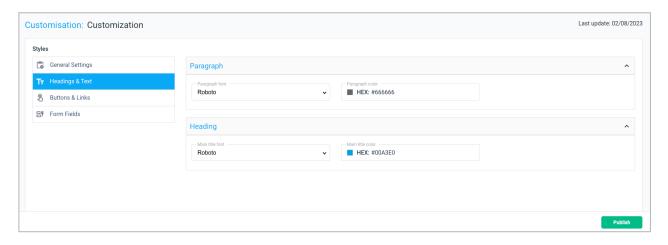

- On the Headings & Text, you can customise the following:
  - Paragraph:
    - > Paragraph font
    - > Paragraph
  - Heading:
    - Main title font
    - > Main title color

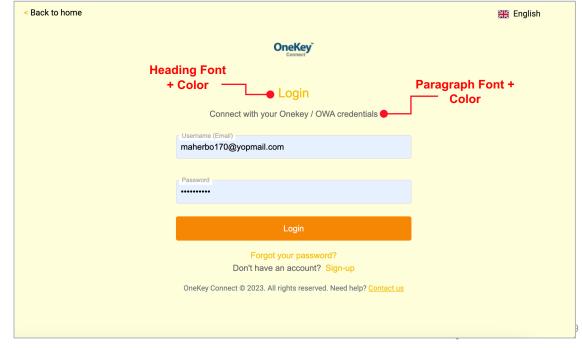

#### **Buttons & Links**

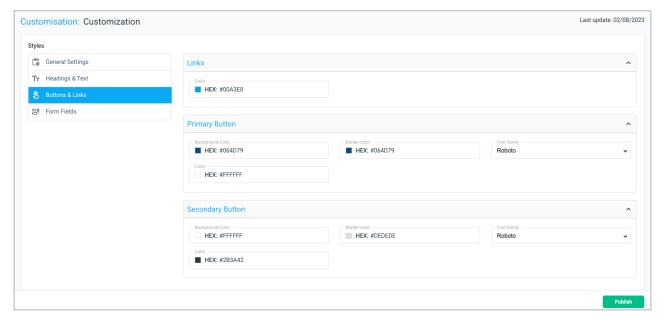

- On the Buttons & Links, you can customise the following:
  - Links:
    - > Color
  - Primary Button:
    - > Background color
    - > Border color
    - Font family
    - > Font Color

- · Secondary Button:
  - Background color
  - > Border color
  - Font family
  - > Font Color

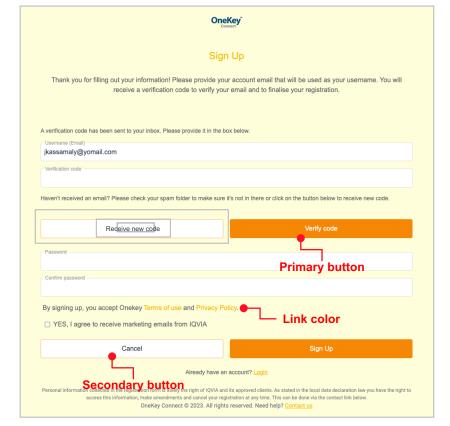

#### Form Fields

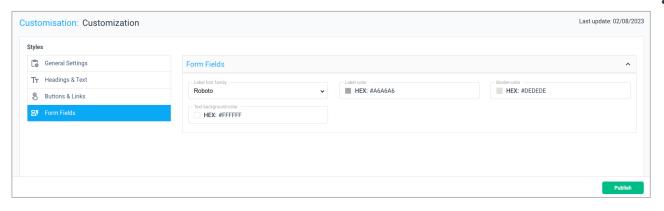

- On the Form Fields, you can customise the following:
  - Form Fields:
    - Label font family
    - > Label color
    - > Border color
    - > Text background color (field)

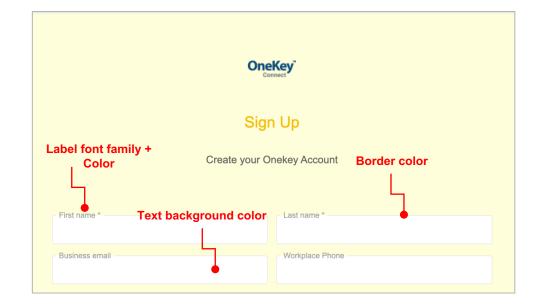

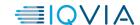

#### **Publish graphical customisation**

• Once you have finalized your customization, you must press "Publish", you will see a notification appear to notify you that the publication may take up to 10 minutes to appear on your website.

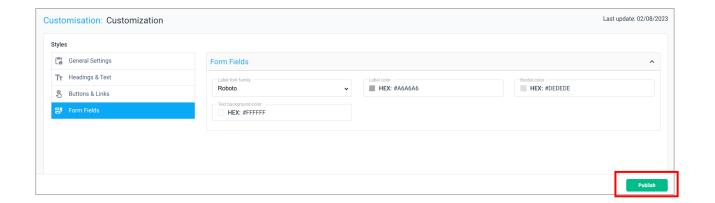

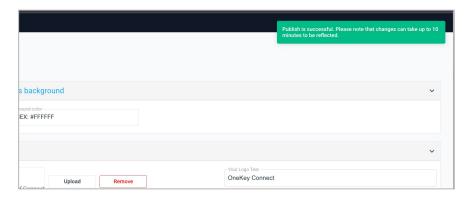

• After 10 minutes, go to your website. If you do not see the changes, do not hesitate to empty your cache or open the website in private browsing.